。………<br>當您第一次啟動 MacBook Air 時,"設定輔助程式"會協助您繼續進行 請依照一些簡單的步驟執行,以快速地連接 Wi-Fi 網路、從其他 Mac 或 PC 傳送項目,並建立 Mac 的使用者帳號。

您也可以使用您的 Apple ID 來登入。它能讓您在 App Store、iTunes Store 和 Apple Online Store 中購買項目。它也能讓您使用"訊息"和 FaceTime 。<br>與其他人聯絡。您可以用它來連接 iCloud,您可以在 Mac 的應用程式 (如 Mail、"聯絡資訊"和"行事曆")中自動設定 iCloud。若您沒有 Apple ID,您可以在"設定輔助程式"中建立新的 Apple ID。

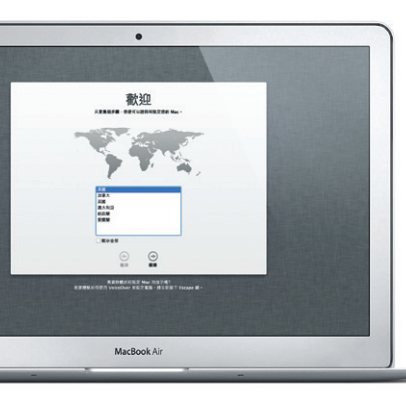

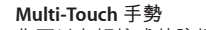

**按一下** 按下觸控式軌跡板的任一處來點按。 或者,如果啟用了"點一下來點<br>按",點一下表面即可。

您可以在觸控式軌跡板上使用簡單的手勢來執行多種 MacBook Air 的操 作。以下是最常用的手勢。

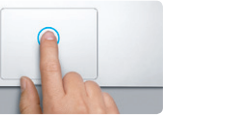

## **瞭解桌面**

您可以在 Mac 的桌面上找到所有項目並執行所有工作。螢幕底部的 Dock 。<br>是一個方便取用的位置,可存放您經常使用的應用程式。您也可以在此打 開"系統偏好設定",讓您自定 Mac 的桌面與其他設定。按一下 Finder 圖像可快速地取用檔案和檔案夾。

上方的選單列顯示了許多關於 Mac 的有用資訊。若要查看無線 Internet 連 線的狀態,請按一下 Wi-Fi 圖像。您的 Mac 會自動連接您在設定期間所選 擇的網路。

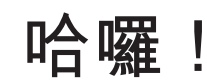

——------------------<br>開始使用電腦前,請先仔細閲讀此文件以及「重要產品資訊指南丨中的安 全資訊。

# **更多資訊**<br>您可以在 ww

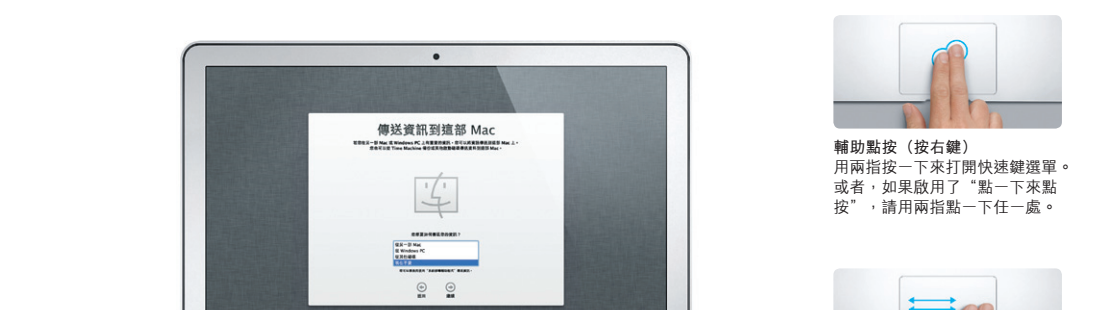

MacBook Air

rair 網站找到更多資訊、觀看示範 教學並瞭解其他 MacBook Air 的功能。

在"輔助說明中心"裡,您可以找到問題的解答、說明和疑難排解的相關 ,<br>資訊。按一下 Finder 圖像,按一下選單列上的"輔助説明",並且選擇 。<br>"輔助説明中心"。

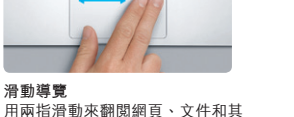

他項目。

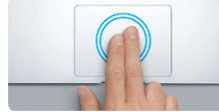

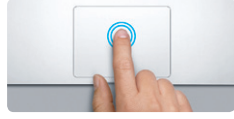

**按兩下** ……<br>按兩下軌跡板的任一處。或者, 如果 啟用了"點一下來點按",請點兩下 表面。

**兩指捲視**

邊的方向來捲視。

**智慧型縮放** 用兩指點兩下軌跡板來快速放大網頁。

…………<br>用兩指在軌跡板上滑動,以上下或側

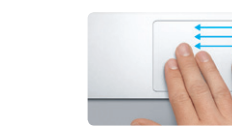

若您的 Mac 發生問題,"OS X 工具程式"能協助您修復電腦的固態硬 碟、從 Time Machine 備份回復軟體和資料, 或清除固態硬碟並重新安裝 OS X 和 Apple 應用程式。您也可以使用 Safari 來取得線上輔助說明。如果 您的 Mac 偵測到問題,即會自動打開"OS X 工具程式"。或者,您也可 以重新開機並按住 Command + R 鍵來手動開啟此程式。

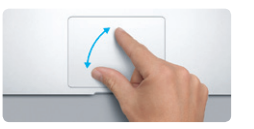

**開合縮放** ----------<br>用拇指和食指開合來精準地放大和縮 小照片及網頁。

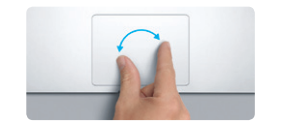

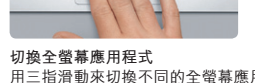

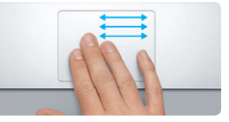

用三指滑動來切換不同的全螢幕應用 程式。

**檢視 Launchpad**

用四指開合來檢視所有的 Launchpad

**B** —

應用程式。

#### 順時針或逆時針旋轉拇指和食指來旋

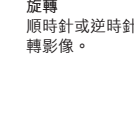

**檢視 Mission Control**

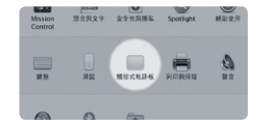

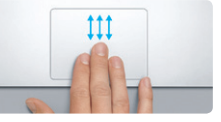

用三指往上滑動來檢視 Mac 上所有已

。<br>並且按一下"觸控式軌跡板"來瞭解更多

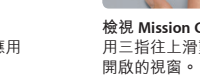

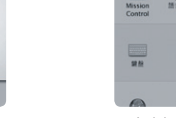

**更多資訊** 。<br>從"蘋果"選單選擇"系統偏好設定 手勢的相關資訊。

**iCloud**

iCloud 能儲存您的音樂、照片、文件、行事曆和更多內容。並以無線方式 推播到您的 Mac、iPhone、iPad、iPod touch 甚至是 PC 上。全部都不需連 。<br>接或同步。因此,當您在某部裝置上購買歌曲時,會立即下載到所有其他 装置上。當您修改行事曆內容時,所有裝置都能取得最新版本。有了"照 片串流",最新的照片便會自動顯示在所有裝置上。若要自定 iCloud 的 設定,請打開"蘋果"選單,選擇"系統偏好設定",並且按一下 iCloud。接著使用 Apple ID 登入,並選擇您要使用的 iCloud 功能。

## **重要事項**

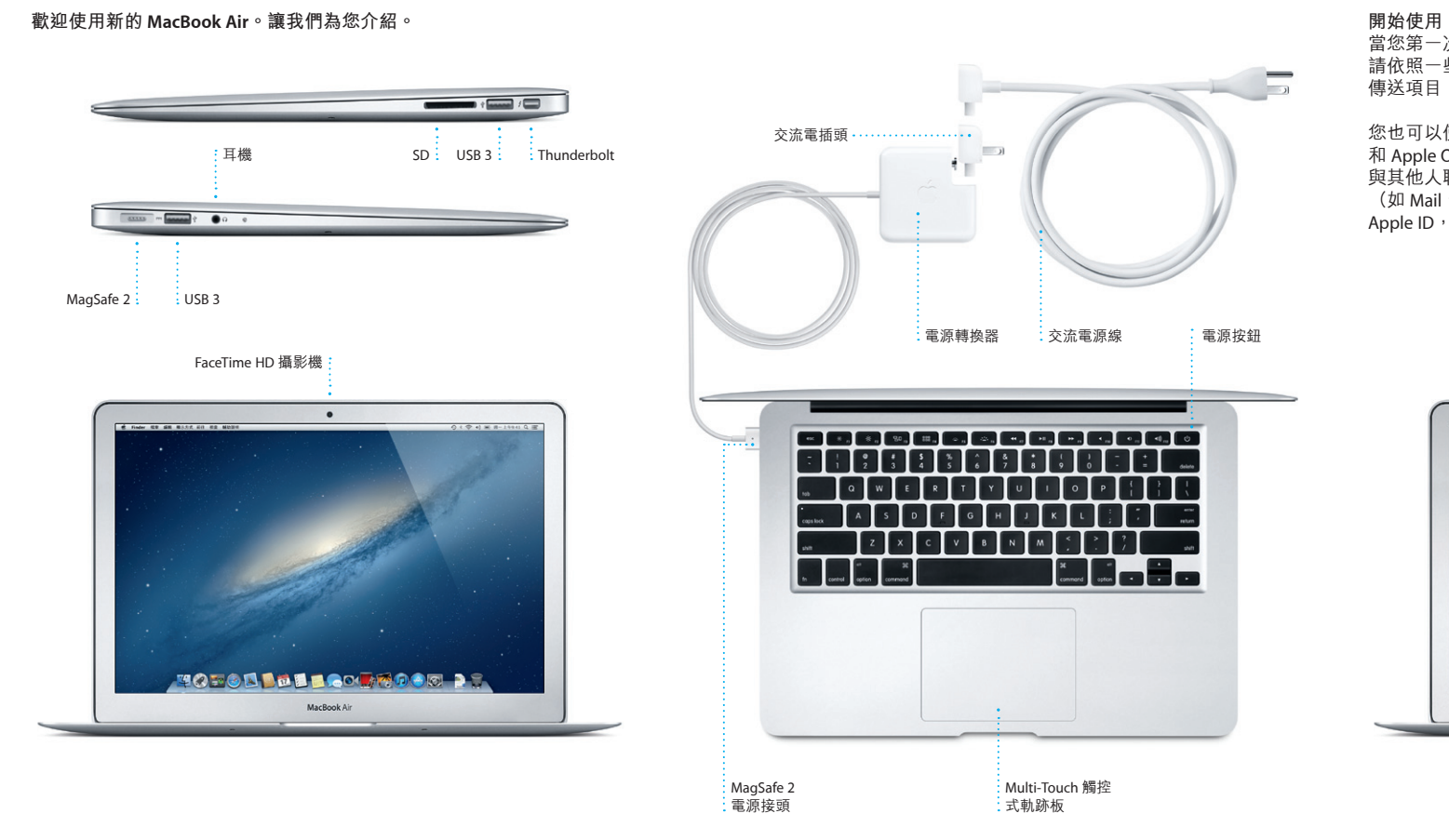

### **輔助說明**

## **OS X 工具程式**

### **支援**

您的 MacBook Air 隨附有 90 天的技術支援和一年的硬體維修保固, 提供服務的是 Apple Store 經銷商或 Apple 授權服務供應商。請參訪 www.apple.com/tw/support/macbookair 以取得 MacBook Air 的技術支援。 或致電台灣:(886) 0800-095-988。 www.apple.com/support/country

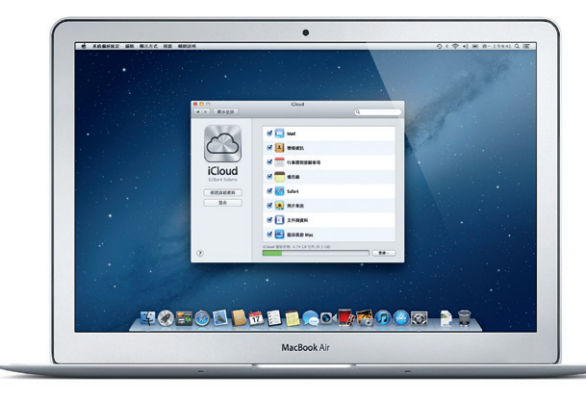

某些功能無法在部分地區使用。

TM and © 2012 Apple Inc. 保留一切權利。Designed by Apple in California. Printed in XXXX. TA034-6587-A

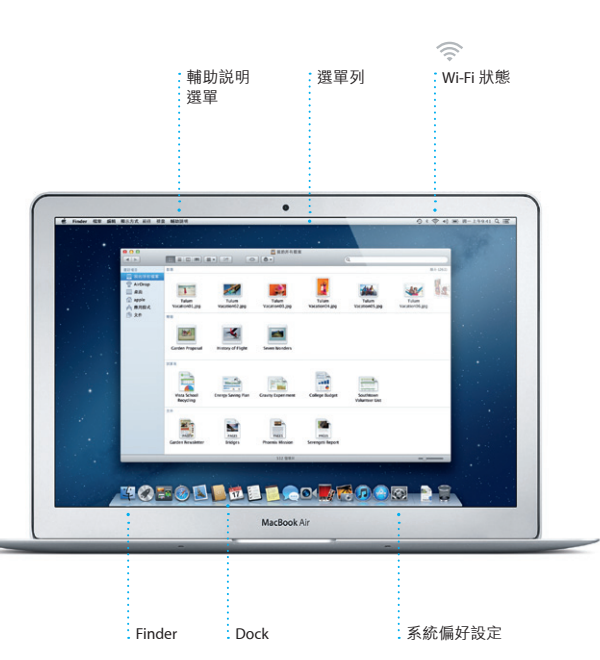

**繼續進行**

您可以輕易地從其他 Mac 或 PC 上將文件、郵件、照片、音樂和影片等檔 案傳送到新的 Mac 上。第一次啟動新的 Mac 時,會循序漸進地引導您完

。<br>成這些程序。您只要依照螢幕上的指示執行即可。

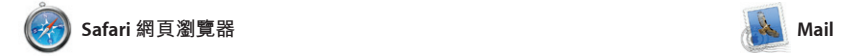

**電子郵件總覽** 只要按一下即可在 Mail 中檢視所有帳號。

AJ Malorano <br>
CE33 Meeting phanged<br>
Ujat wared to be you know that the meeting we<br>
latheduled for Wednesday has been moved to...

**Meghan Radke**  $\hat{\phi}$ <br> **ET 7.3** Bun, sand, and surf<br>
Here's a photo of us on our last di

OM<sup>O!</sup>

往返於不同的網頁。用兩指點兩下 來放大網頁,然後再點兩下來返回

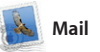

即使您未連接 Internet,Mail 也能 讓您在單一且沒有廣告信的信箱中 郵件服務,例如 Gmail、Yahoo!

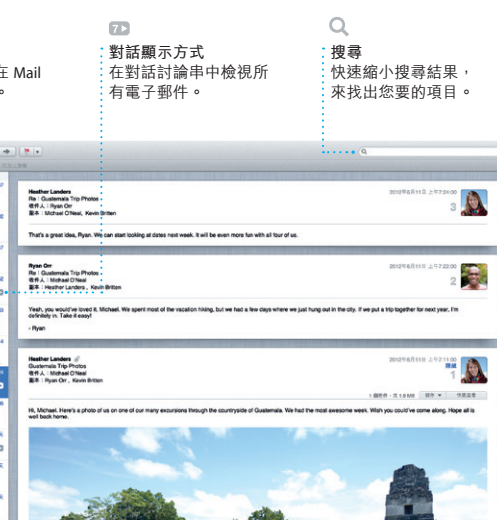

按一下 Dock 上的 Safari 圖像, 使用 Multi-Touch 手勢快速且輕鬆 地瀏覽網路。在觸控式軌跡板上用 原始大小。或是兩指開合來放大和 兩指上下捲動。用兩指左右滑動來 縮小。

Launchpad 是 Mac 上所有應用程式 的集中處。只要按一下 Dock 上的 Launchpad 圖像。即會以全螢幕顯 示所有應用程式已開啟的視窗。 依您的個人喜好來排列應用程式

管理您的所有郵件帳號。它能與大 電子郵件帳號。當您第一次打開 多數的電子郵件標準一起使用,包 Mail 時,"設定輔助程式"會協助 含 POP3 和 IMAP,以及常用的電子——您開始使用。 Mail 和 AOL Mail。您也可以在 Mail 中使用從 iCloud 免費取得的 me.com

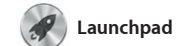

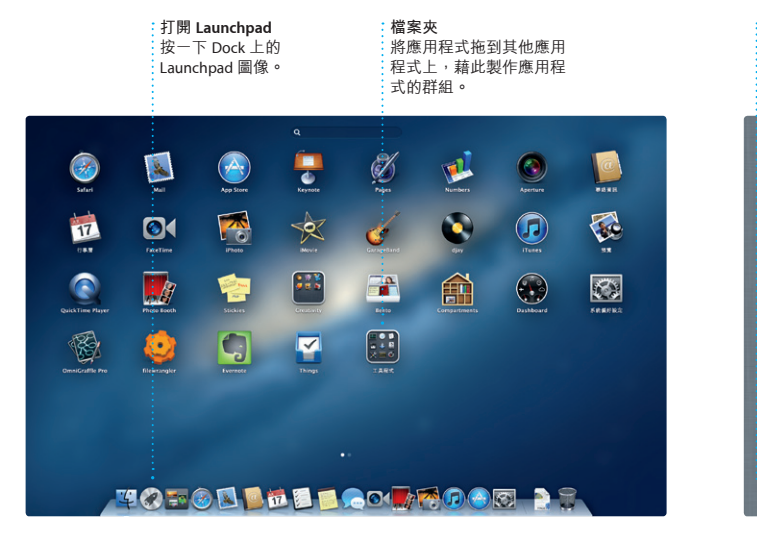

Mac App Store 是尋找和下載數以千 Mac 上安裝應用程式,甚至可以重新 計 Mac 應用程式的最佳途徑,內容 下載應用程式。Mac App Store 會通 從遊戲、社群網路到生產力工具, 知您取得應用程式和 OS X 的更新項 應有盡有。只要一個步驟就能將新 目,讓您隨時擁有最新的版本。請按 的應用程式安裝到 Launchpad。您 一下 Dock 上的 Mac App Store 圖像來 可以在每一部授權您個人使用的 將其開啟。

用檔案夾將應用程式收集成群組, 或是從 Mac 上刪除應用程式。當您 從 Mac App Store 下載應用程式時, 它會自動顯示在Launchpad 中。

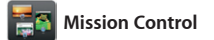

Mission Control 能讓您鳥瞰 Mac 上 所有正在執行的項目。在 Dock 上 按一下 Mission Control 圖像,桌面 Mission Control 視為系統的樞紐, 即會縮小並顯示所有應用程式已開 只要在此按一下即可檢視任何項目 啟的視窗、所有全螢幕應用程式和 或前往任何位置。 native part 2011.2011.00.000.<br>Dashboard(此處收集了所有名為 任一個項目來將其放大。您可將

使用行事曆來記錄您的繁忙行程。<br>您可以製作不同的行事歷,供你在 您可以製作不同的行事曆, 家中、學校或公司裡使用。您可在 哪些人回應了邀請。使用 iCloud 在 單一視窗中檢視所有行事曆,或只 所有裝置上自動更新行事曆,或與 選擇您想檢視的行事曆。 使用"聯络資訊" 應用程式中 訊來製作和傳送邀請函,然後查看 其他 iCloud 使用者共享行事曆。

**打開 Mission Control**

**加入桌面空間**

BOW

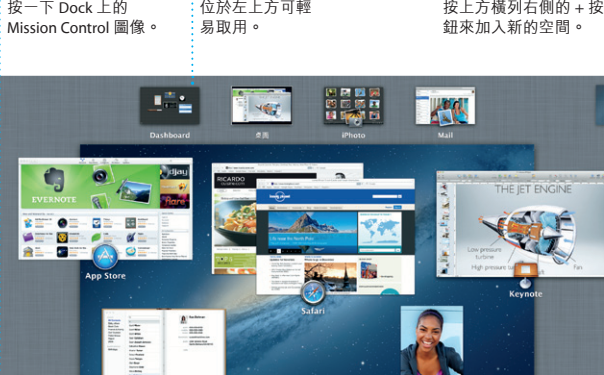

**TOBOD DE LOOK COOP DE** 

**Dashboard**

widget 的迷你應用程式)。

iMovie 能匯整您的所有視訊,並提 使用 iMovie 來從大多數的數位攝影 供編輯工具和特效,讓您將視訊轉 機、iPhone、iPad、iPod touch 或 換成精彩的影片。只要輕鬆點按, Mac 上的 FaceTime HD 攝影機輸入 您就可以製作完美的影片,甚至是 視訊。 好萊塢風格的電影預告片。您也可

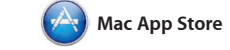

登入您的 Apple ID, 即可在 Mac、 iPad、iPhone 或 iPod touch 上不受 續之前的對話。如果您想面對面與 限制地傳送包含文字、照片、視訊 別人交談,您可以按一下"訊息" 和其他內容的訊息給您的朋友。有 視窗右上方的 FaceTime 圖像來啟 了 iCloud,您可以在某部裝置上開 動視訊通話\*。 始對話,還可以在另一部裝置上接

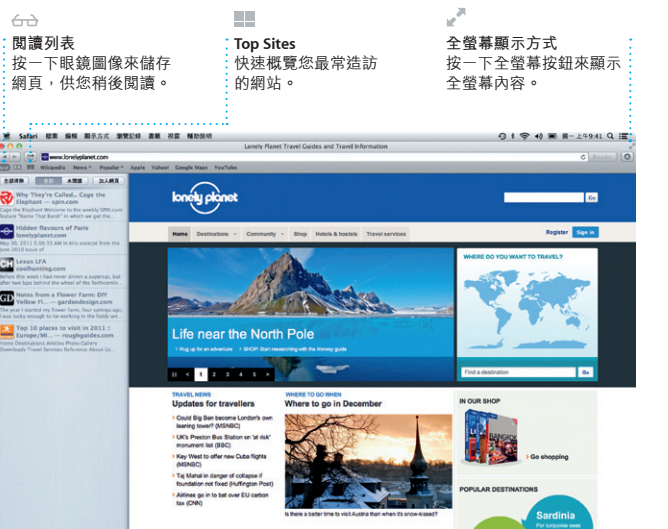

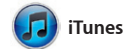

iTunes 能讓您在 Mac 上整理和播放 數位音樂和視訊。您可以在 iTunes 透過 iTunes 來使用 iPad、iPhone 和

Store 中購買新的音樂、影片、電 iPod touch 的 App Store。 視節目、書籍和更多內容。您也可

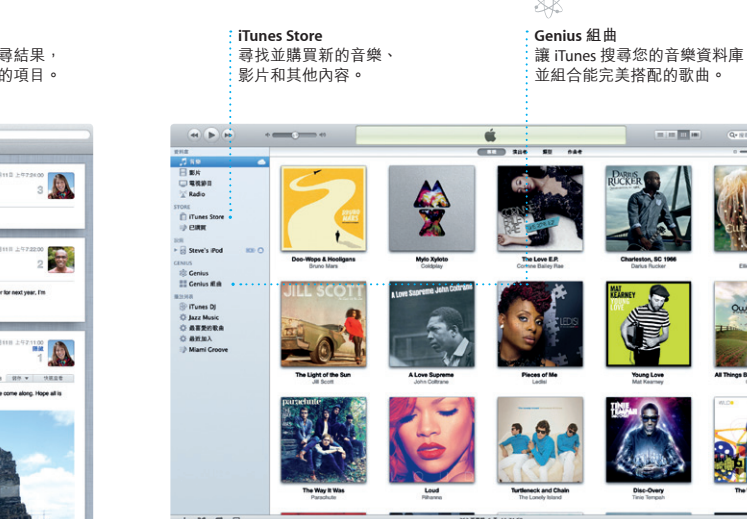

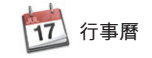

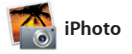

iPhoto 是您在 Mac 上整理、瀏覽、 編輯和共享照片的最佳方式。您可 以依照"面孔"、"位置"和"事」 下"製作"來將您喜愛的照片製作 件"來整理照片。若要用郵件傳送 照片,或發佈照片到 Facebook 上 只要選取照片,並且按一下螢幕右 下方的"共享"即可。或是按-成攝影集、月曆和卡片。

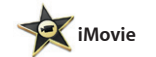

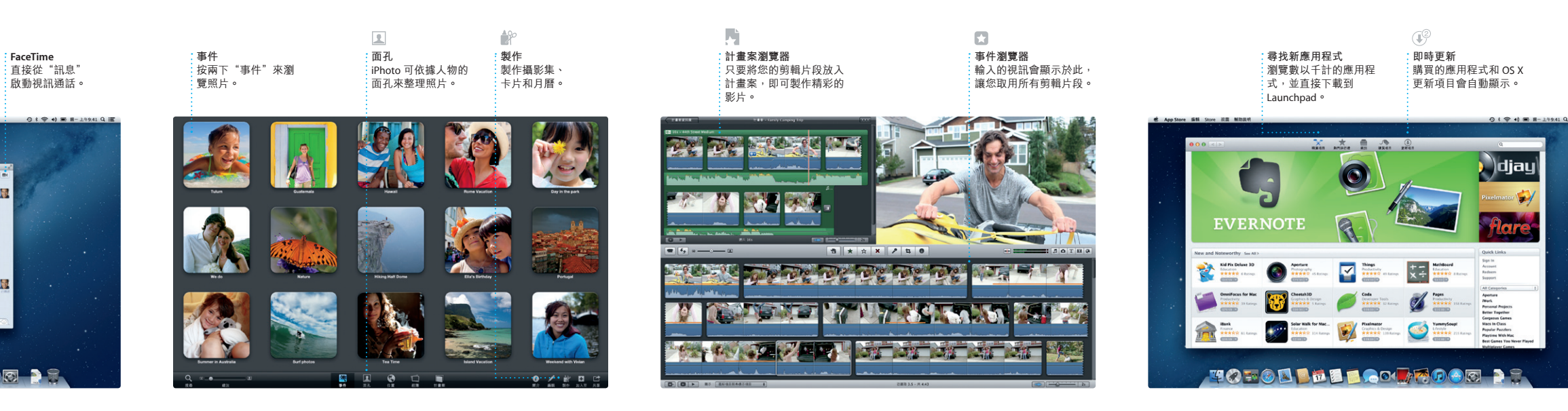

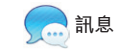

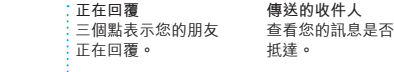

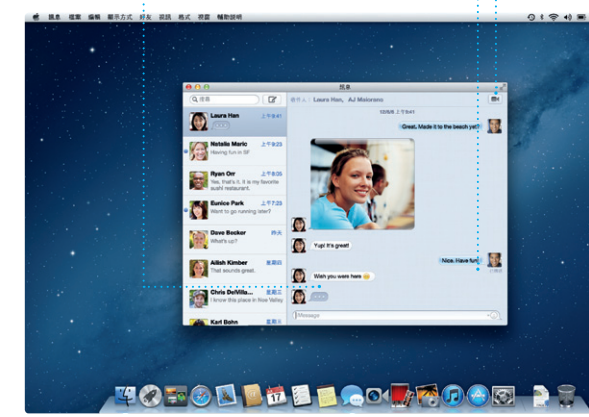

\*發話者和接收者都需要配備 FaceTime 功能的裝置。部分地區無法使用此功能。

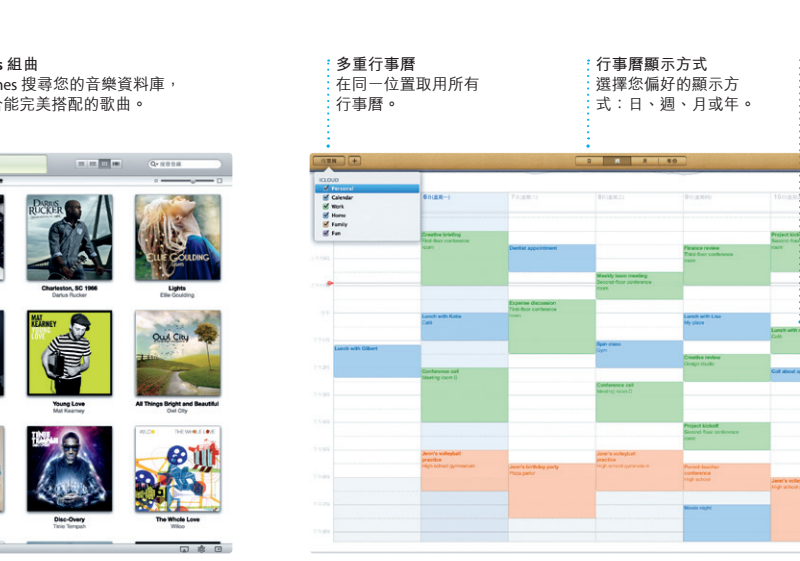

**加入事件** 按兩下行事曆來製 作新的事件。